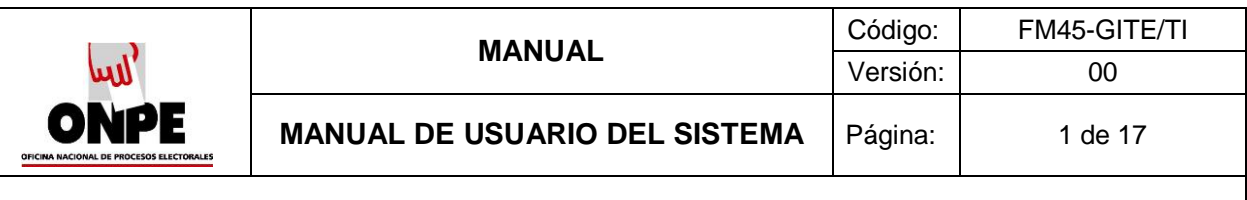

# **Adecuación del VENP para las Elecciones Generales 2020 de la Universidad Nacional del Callao Versión 1.0**

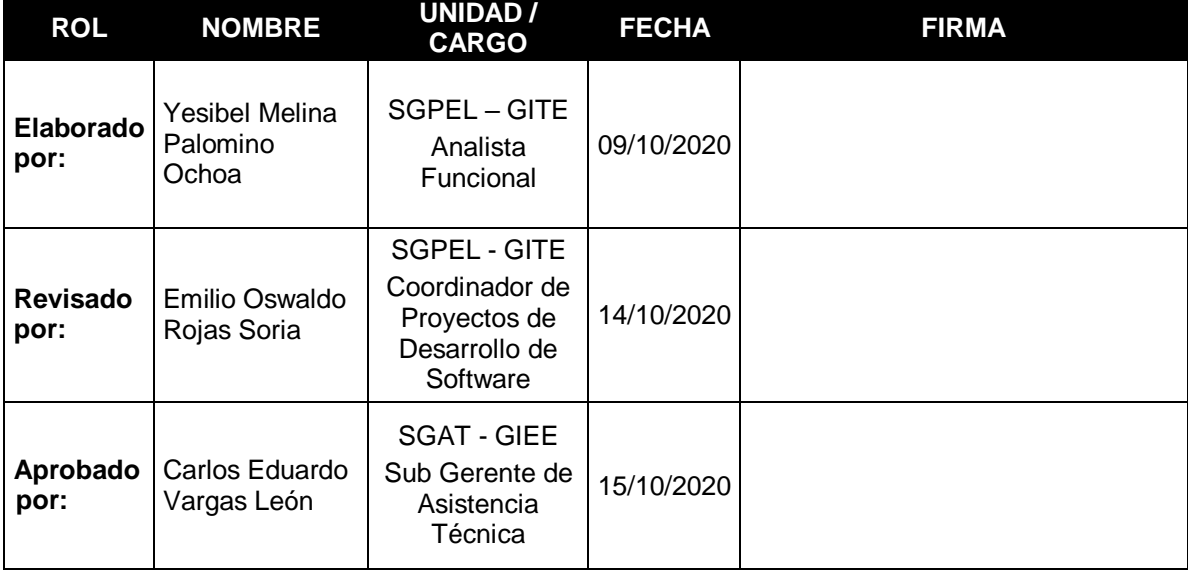

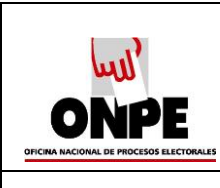

# **INDICE** 1. [INTRODUCCIÓN](#page-2-0) 3 2. [OBJETIVOS Y ALCANCE](#page-2-1) 3 2.1. [Objetivos](#page-2-2) 3 2.2. [Alcance](#page-2-3) 3 2.3. [Definiciones y Abreviaturas](#page-2-4) **3** 3 [2.3.1.Definiciones](#page-2-5) 3 [2.3.2.Abreviaturas](#page-3-0) 4 3. [BARRA DE HERRAMIENTAS / BOTONES PRINCIPALES DEL SISTEMA](#page-4-0) 5 4. [DESCRIPCIÓN DEL SISTEMA](#page-5-0) 6 4.1. [Descripción de Acceso al Sistema](#page-5-1) 6 4.2. [Módulo Práctica](#page-6-0) 7 [4.2.1.Practique aquí como Votar](#page-6-1) 7 5. [RECOMENDACIONES](#page-16-0) 17

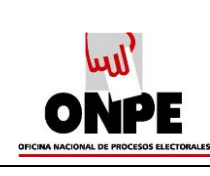

# **MANUAL DE USUARIO**

# <span id="page-2-0"></span>**1. INTRODUCCIÓN**

El VENP es el encargado de asistir a los procesos electorales de asistencia técnica, el cual se encuentra elaborado en un entorno web, permitiendo a los operadores tener un fácil y rápido acceso.

El módulo de Práctica, describe detalladamente como el elector a manera de práctica debe efectuar el voto electrónico el día de la jornada electoral en el software "Voto Electrónico No presencial - VENP". En este documento se ha visto conveniente indicar y representar datos de entrada ficticios; así como también el diseño de la cédula electoral.

Este documento pretende ser un manual de referencia en el que contemple todas las posibilidades de uso, por lo tanto, sirve como herramienta de consulta u orientación ante cualquier dificultad que pueda surgir durante su operación.

# <span id="page-2-2"></span><span id="page-2-1"></span>**2. OBJETIVOS Y ALCANCE**

# **2.1. Objetivos**

El objetivo fundamental del manual es demostrar a través de la práctica como realizar el voto electrónico y la operatividad a seguir por el elector. Así mismo proporcionar al elector una guía que explique el funcionamiento y asegure el uso correcto del aplicativo.

# <span id="page-2-3"></span>**2.2. Alcance**

La intención de este documento es orientar al elector y operadores de soporte que brindarán ayuda durante el día de la jornada electoral del 05 de noviembre de 2020, para el proceso solicitado por el Comité Electoral de la Universidad Nacional del Callao (UNAC).

### <span id="page-2-5"></span><span id="page-2-4"></span>**2.3. Definiciones y Abreviaturas**

### **2.3.1. Definiciones**

# **1. Cédula de Votación**

Llamada también cédula electoral y se define como el documento virtual donde se registra la voluntad del elector.

### **2. Código de Verificación**

Campo obligatorio ingresado en los formularios de autenticación, que permite verificar si es un elector el que está intentando ingresar al módulo de práctica de votación.

### **3. Condiciones de Uso**

Indica estipulación de términos de responsabilidades para el uso adecuado del módulo de votación.

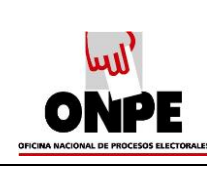

# **4. Contraseña**

Campo obligatorio en donde se debe ingresar la clave secreta. Este dato es necesario para que el elector ingrese al módulo de práctica.

# **5. Práctica de Cédula General de Votación**

Es el diseño de cédula simulada donde se registra en base a inscripciones de listas y/o candidatos para cierto proceso electoral. En determinadas elecciones, la Institución puede solicitar que se muestre el nombre de la lista o los nombres y apellidos de la cabeza de lista o los nombres y apellidos de los titulares y suplentes que conforman la lista.

# **6. Voto en Blanco**

Es una de las opciones en una elección y se considera voto en blanco cuando el elector confirma su voto sin realizar ninguna marca en la cédula de votación. Estos votos son contabilizados como tal en el cómputo general.

# **7. Voto Nulo**

Es una de las opciones en una elección, el cual estaría anulando su voto.

# <span id="page-3-0"></span>**2.3.2. Abreviaturas**

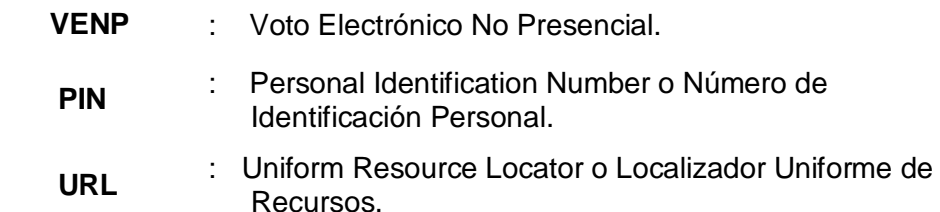

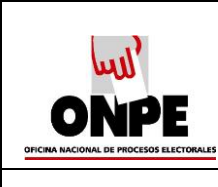

# <span id="page-4-0"></span>**3. BARRA DE HERRAMIENTAS / BOTONES PRINCIPALES DEL SISTEMA**

### **Tabla 1**

*Botones Principales del Sistema*

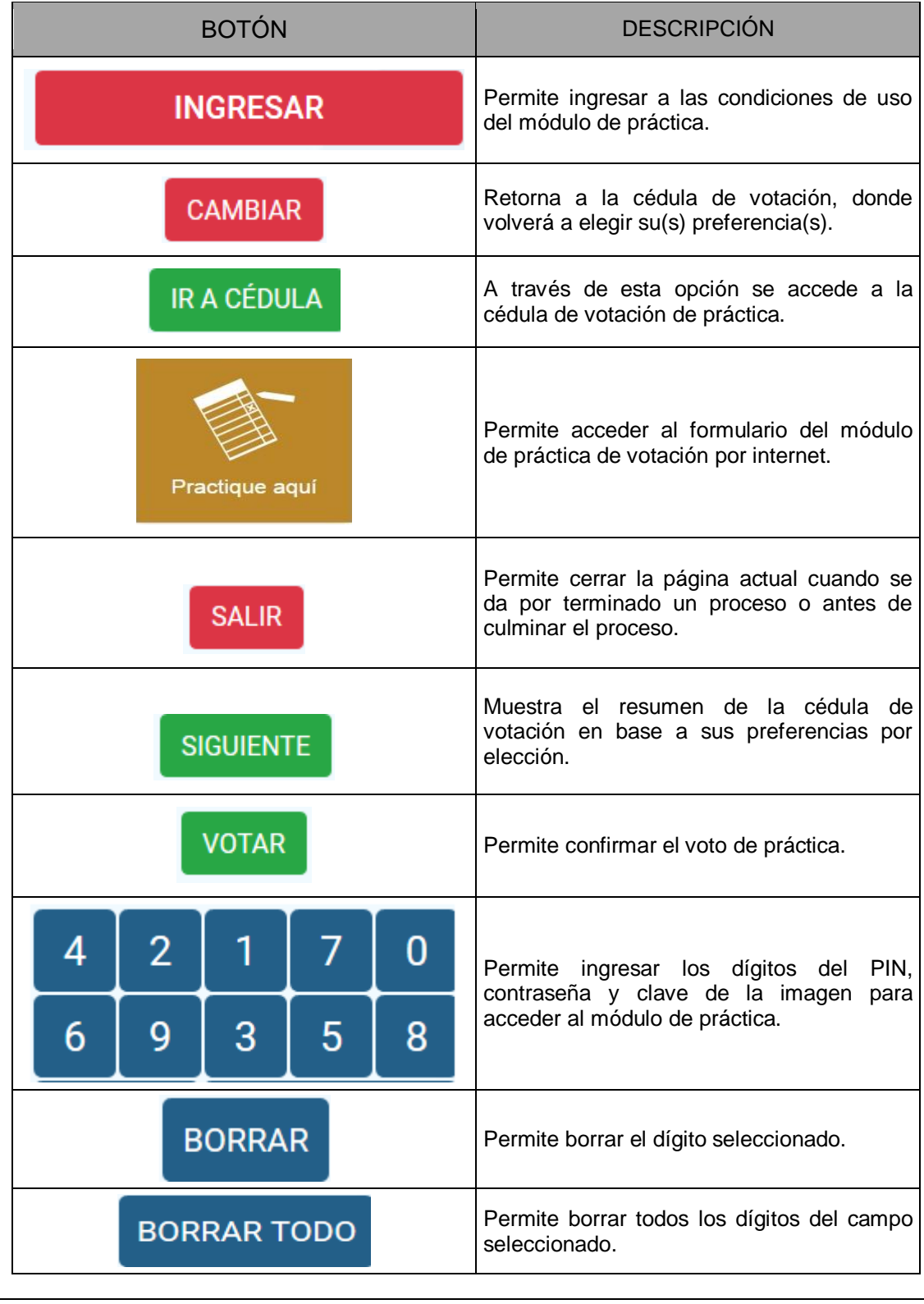

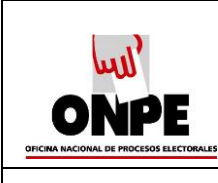

# <span id="page-5-0"></span>**4. DESCRIPCIÓN DEL SISTEMA**

# <span id="page-5-1"></span>**4.1. Descripción de Acceso al Sistema**

Para ingresar al módulo de práctica del sistema VENP primero debe acceder a una dirección URL o página Web, como se detalla a continuación:

**1.** Ingrese a la página Web del VENP [https://www.venp.pe](https://www.venp.pe/) y seleccione el proceso electoral.

# **Figura 1**

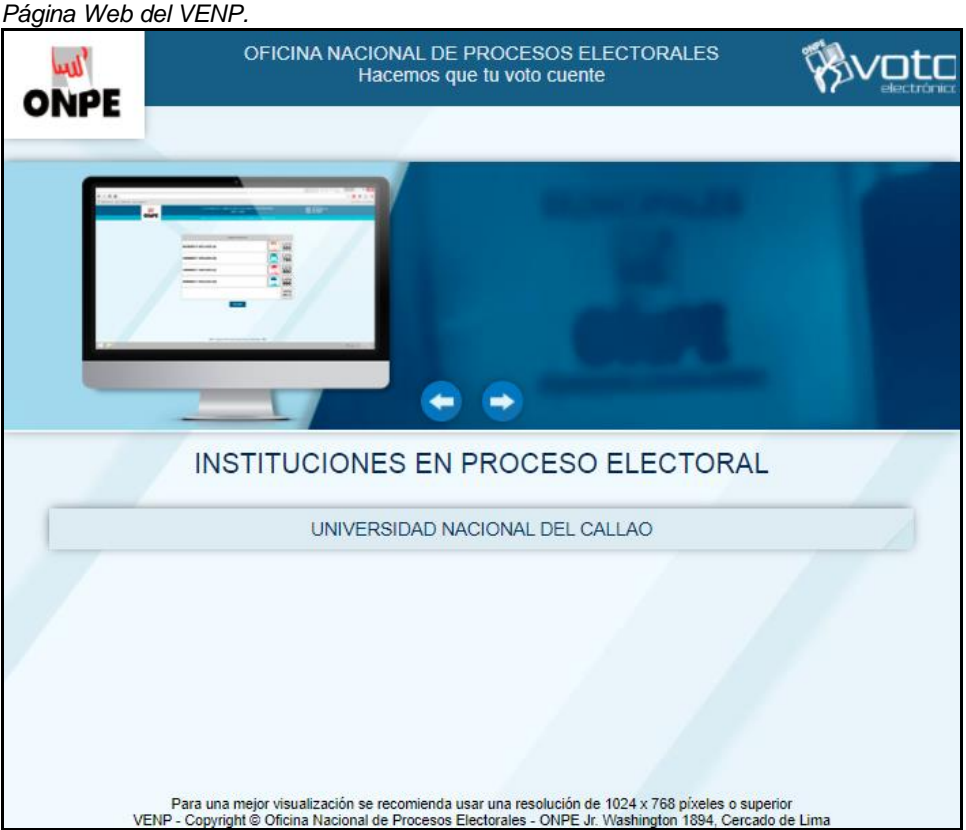

**2.** Aparece la pantalla de opciones del proceso electoral. Luego presione el botón "Practique aquí".

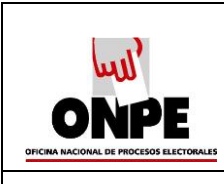

*Opciones Disponibles.*

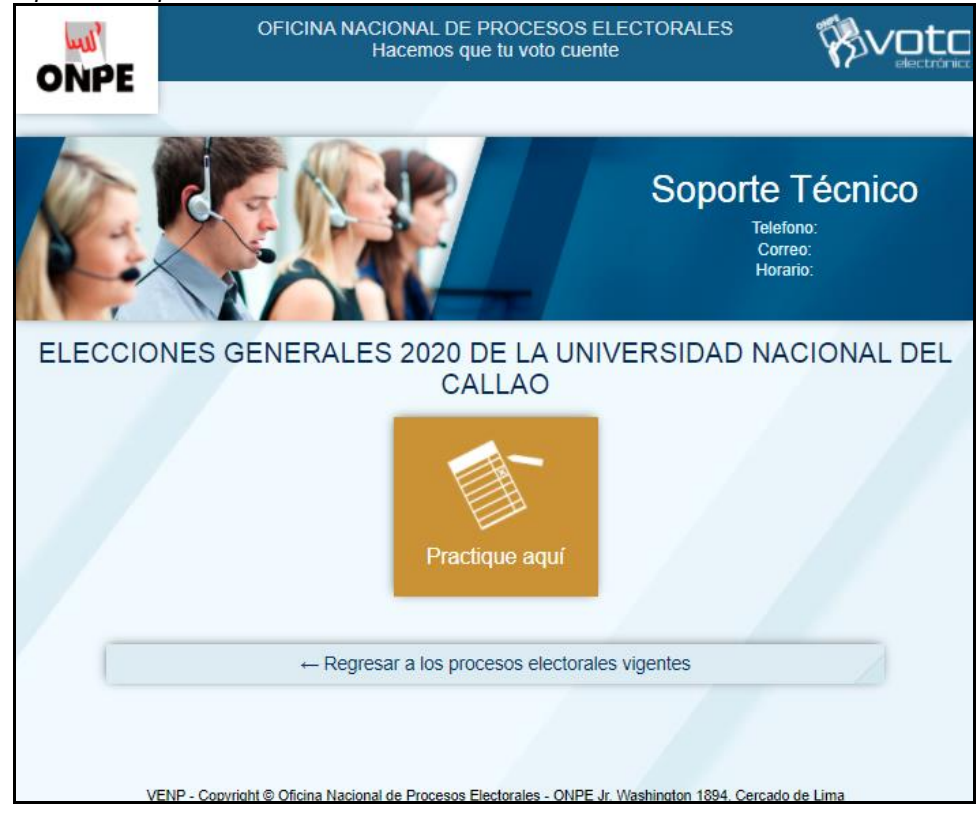

#### **Nota 1:**

*El acceso o enlace a la página Web del VENP es variable, la cual será enviada al elector durante el Proceso Electoral.*

# <span id="page-6-0"></span>**4.2. Módulo Práctica**

El Módulo Práctica ayudará al elector a simular paso a paso cómo debe realizar la Votación Electrónica. A manera de práctica se presenta el Proceso Electoral de las Elecciones Generales 2020 de la Universidad Nacional del Callao. Así mismo, se indica que los datos proporcionados en el presente módulo: Número de PIN y contraseña, son simulados.

# <span id="page-6-1"></span>**4.2.1. Practique aquí como Votar**

A continuación, se detalla los pasos que usted debe realizar en una práctica de votación:

**1.** En la pantalla se ingresará todos los dígitos con el teclado virtual para simular la votación.

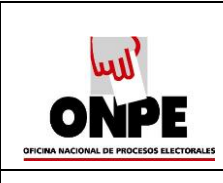

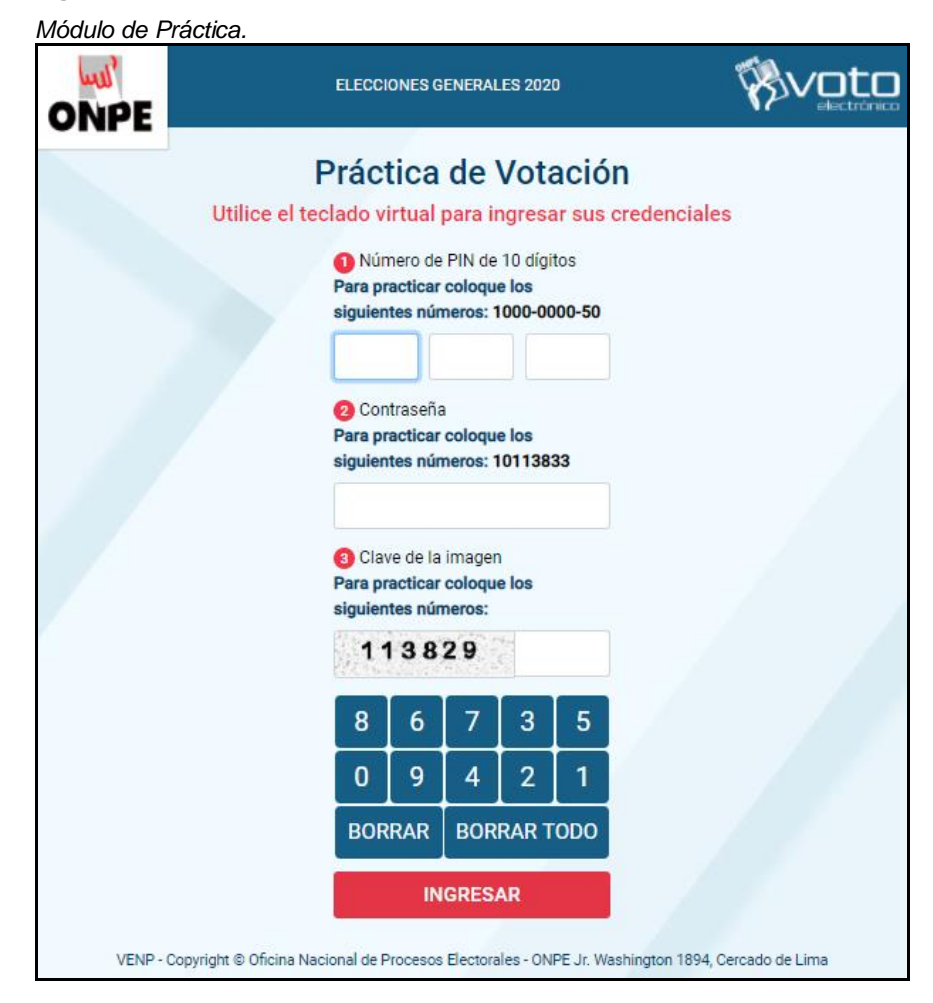

**2.** Ingrese de manera consecutiva los datos que aparecen en los campos referidos en la tabla 2.

### **Tabla 2**

*Campos para ingresar con el teclado virtual son:*

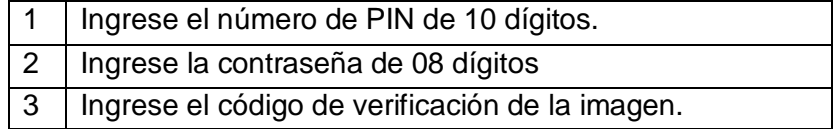

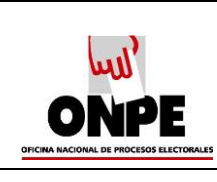

**3.** Después de ingresar los datos presione el botón "Ingresar".

**Figura 4**

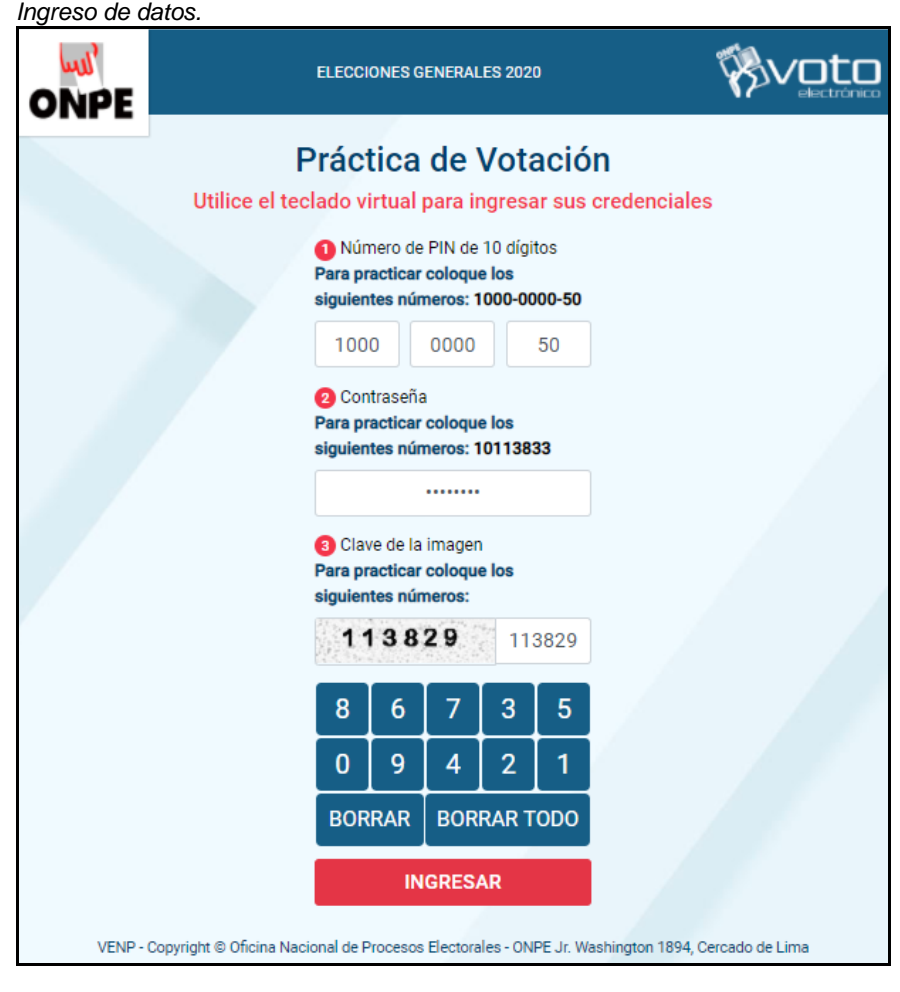

### **Nota 2:**

*Deben ingresar todos los datos mostrados, de lo contrario el sistema le emitirá un mensaje que el dato es incorrecto, evitando así continuar con el proceso de práctica.*

3.1. Si no se ingresa PIN, Contraseña y Código de Verificación, luego se presiona el botón "Ingresar", ¡el aplicativo muestra el mensaje "Código de verificación inválido! Intente de nuevo".

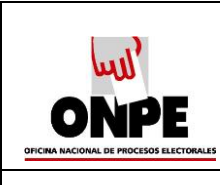

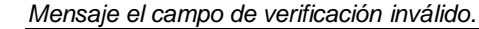

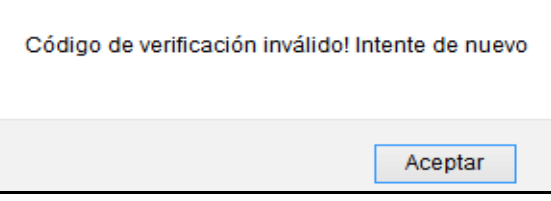

3.2. Si solo se ingresa la contraseña y el código de verificación, luego se presiona el botón "Ingresar", el aplicativo muestra el mensaje "El campo PIN es requerido"

# **Figura 6**

*Mensaje el campo PIN es requerido.*

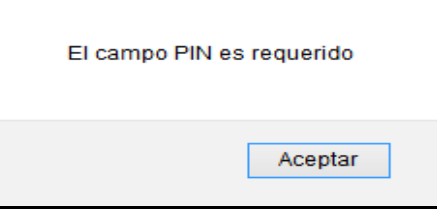

3.3. Si solo se ingresa el número de PIN de 10 dígitos y el código de verificación, luego se presiona el botón "Ingresar", el aplicativo muestra el mensaje "El campo contraseña es requerido".

### **Figura 7**

*Mensaje el campo contraseña requerido.*

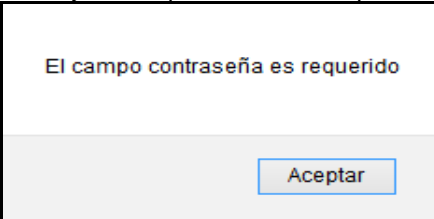

3.4. Si solo se ingresa el número de PIN con 10 dígitos y la contraseña con 08 dígitos, luego se presiona el botón "Ingresar", el aplicativo muestra mensaje "Código de verificación inválido! Intente de nuevo".

### **Figura 8**

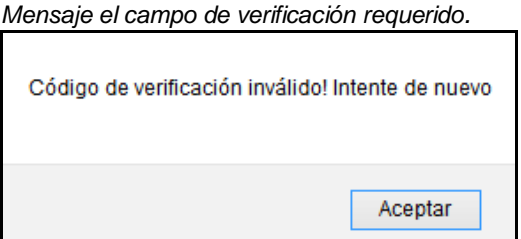

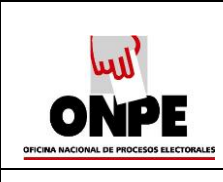

3.5. Si se ingresa PIN incorrecto, la contraseña correcta y código de verificación correcto, luego se presiona el botón "Ingresar", el aplicativo muestra mensaje "PIN y/o contraseña incorrecta".

#### **Figura 9**

*Mensaje cuando el PIN es incorrecto.*

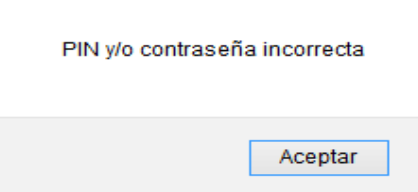

3.6. Si se ingresa PIN correcto, la contraseña incorrecta y código de verificación correcto, luego se presiona el botón "Ingresar", el aplicativo muestra mensaje "PIN y/o contraseña incorrecta".

# **Figura 10**

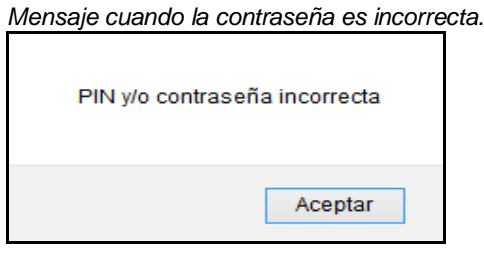

- 3.7. Si solo se ingresa el código de verificación de la imagen, luego se presiona el botón "Ingresar", el aplicativo muestra el mensaje "El campo PIN es requerido".
	- **Figura 11**

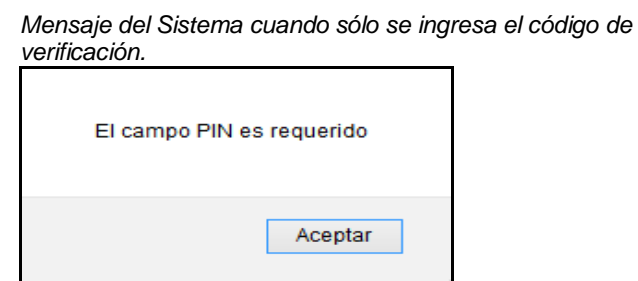

3.8. Ubíquese en el campo, donde se encuentra el número que se desea borrar del PIN y luego presione el botón "Borrar". Permite borrar los dígitos ingresado uno a uno de derecha a izquierda.

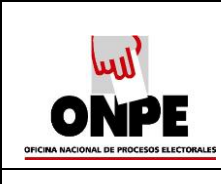

*Borrar un número del campo PIN.*

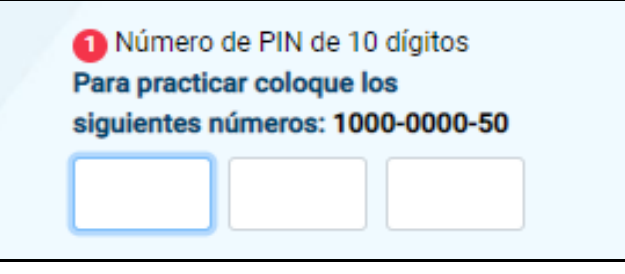

3.9. Ubíquese en el campo, donde se encuentran todos los números que desea borrar y luego presione el botón "Borrar Todo", el aplicativo borra todos los dígitos del campo seleccionado.

### **Figura 13**

*Borrar todos los números del campo Contraseña.*

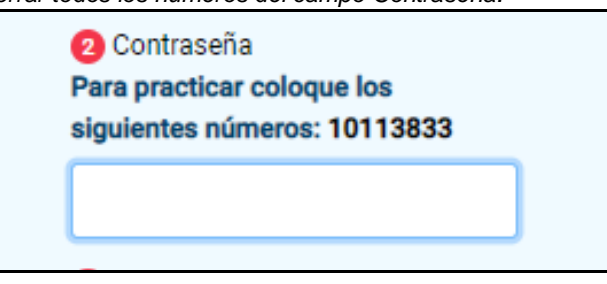

- **4.** Seguidamente se muestra las condiciones de uso que debe ser leída por el elector.
- **5.** Presione el botón "Ir a Cédula".

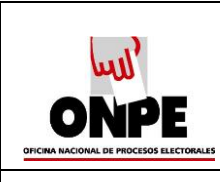

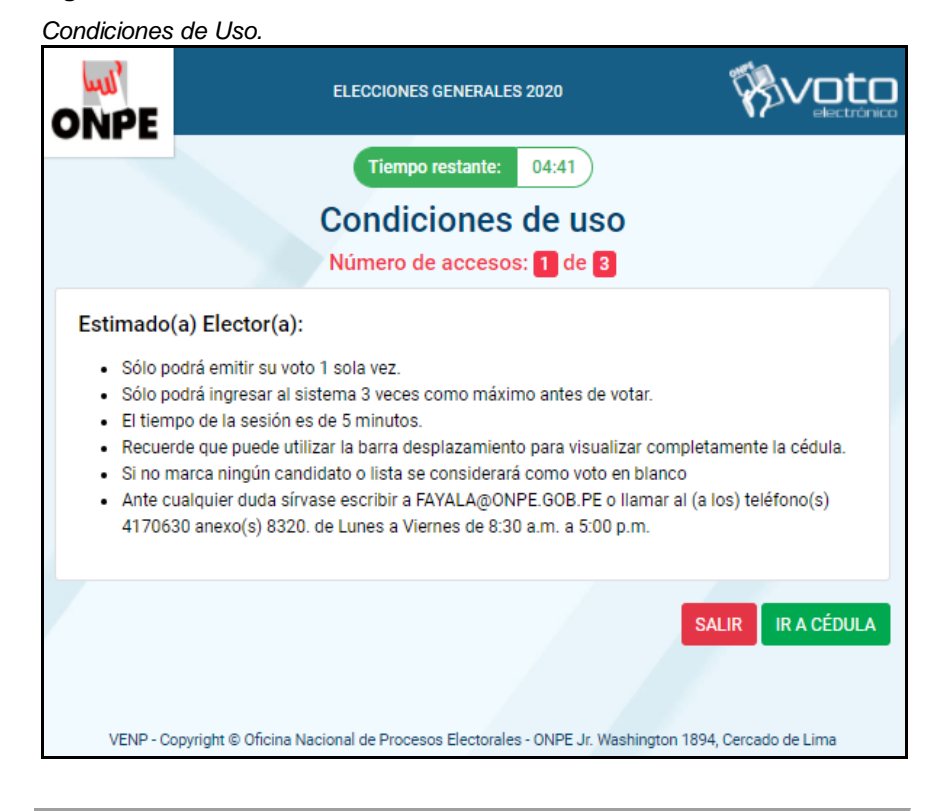

#### **Nota 3:**

*En el caso que el elector decida terminar con la práctica de votación, presione el botón "Salir".*

**6.** Seguidamente se muestra la cédula del proceso electoral.

#### **Figura 15**

*Cédula General de Votación.*

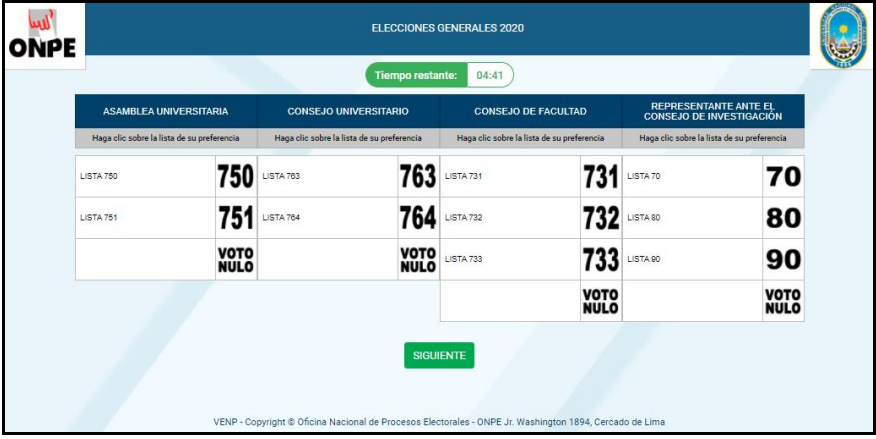

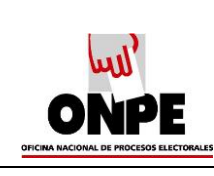

**7.** A modo de práctica, seleccione el candidato o la lista de su preferencia haciendo clic en el número de la lista o seleccione la casilla de voto nulo, el aplicativo mostrará un aspa de color rojo sobre la casilla seleccionada.

#### **Nota 4:**

*En la cédula del proceso electoral, al volver a seleccionar una opción ya marcada se puede desmarcar la opción ya hecha, ya que solo se permite marcar una opción por materia de votación.*

**8.** Luego presione el botón "Siguiente".

#### **Figura 16**

*Selección del número de la lista de su preferencia.*

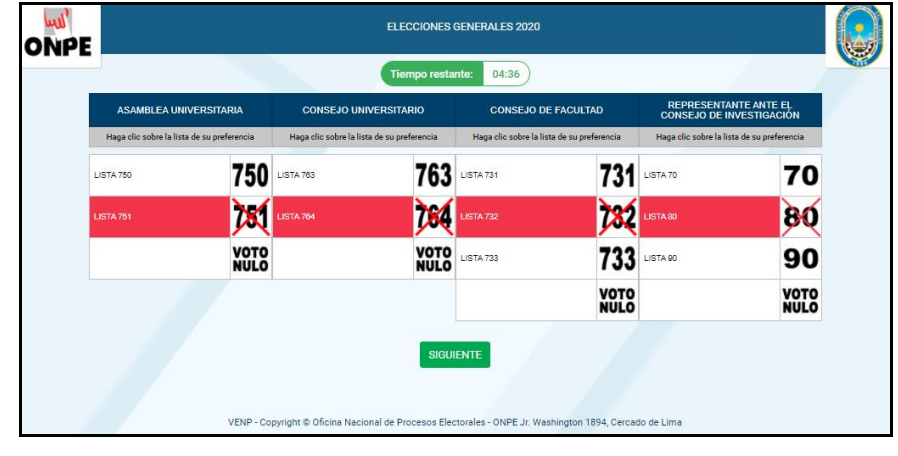

#### **Nota 5:**

*En el caso que no desee seleccionar o marcar una lista, en el resumen se*  VOTO *mostrará el "VOTO EN BLANCO" .*

- **9.** Seguidamente se muestra el resumen con sus preferencias:
	- a. Cuando se elige una opción de su preferencia.

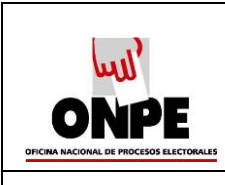

*Resumen de las preferencias seleccionadas.*

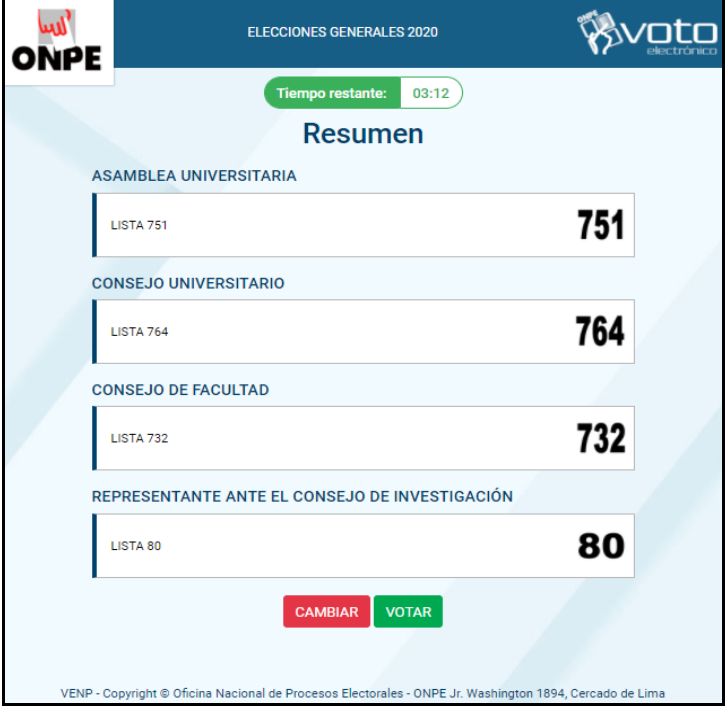

b. Cuando no se elige ninguna preferencia.

# *Figura 18*

*Resumen con voto en blanco.*

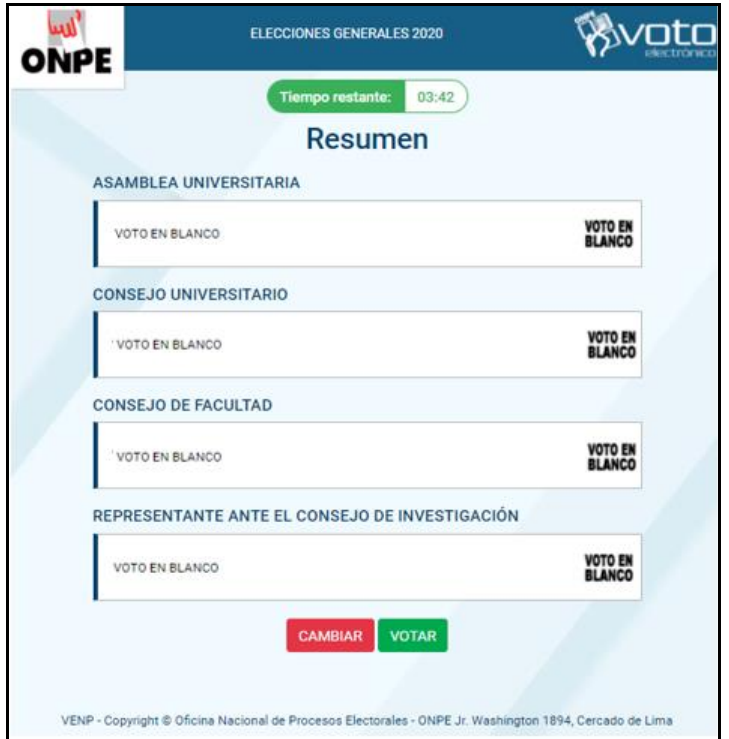

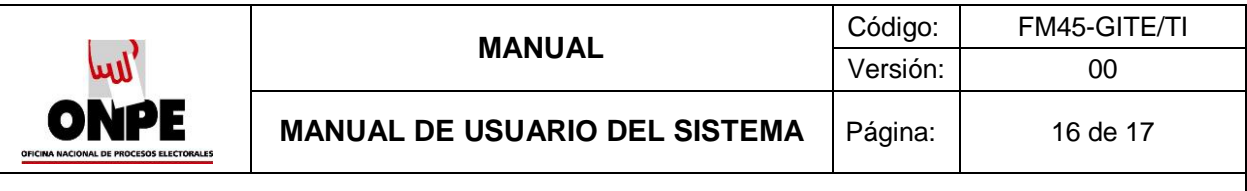

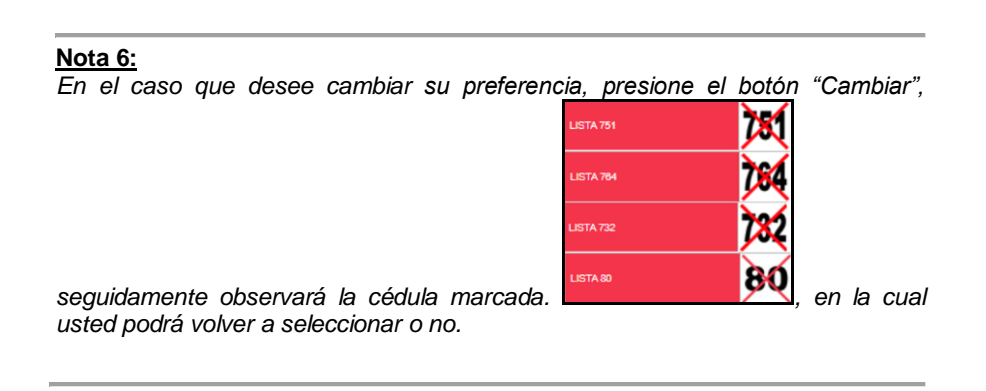

- **10.** Para efectuar el voto de práctica, presione el botón "Votar".
- **11.** A continuación, el sistema muestra un mensaje indicando que la operación se realizó correctamente.
- **12.** Para concluir con la práctica de votación presione el botón "Salir".

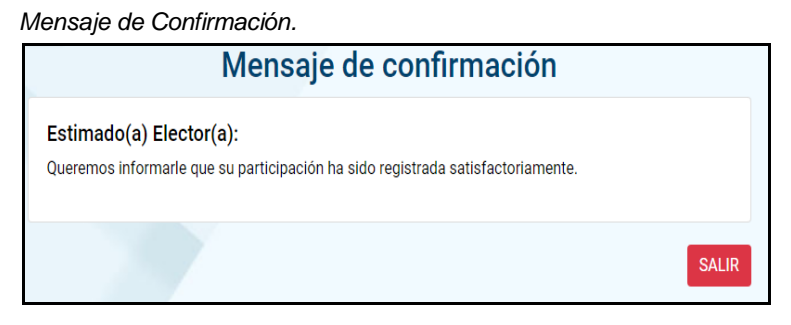

**13.** Cuando el tiempo de la sesión ha expirado (Ha transcurrido más de 5 minutos).

# **Figura 20**

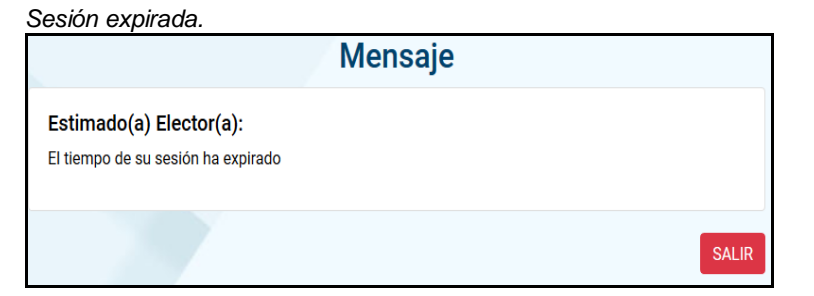

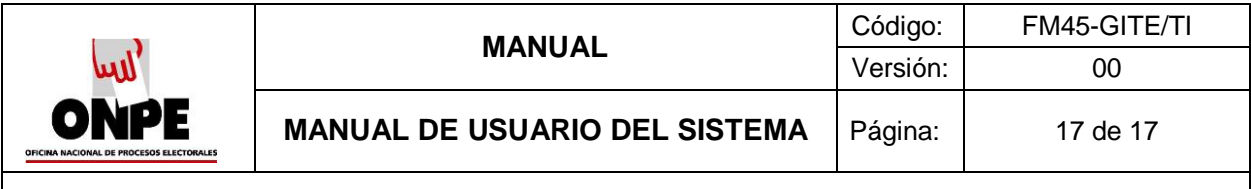

# <span id="page-16-0"></span>**5. RECOMENDACIONES**

a. Se recomienda ingresar al sistema mediante el navegador Chrome, Firefox o Internet explorer.